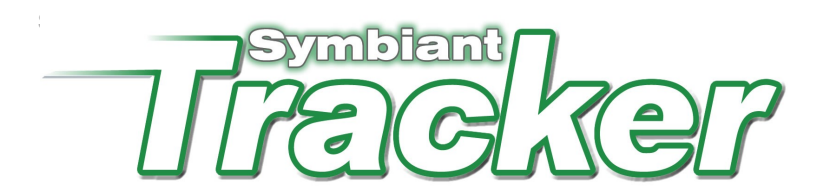

## Configuration Guide

Before you can begin using Tracker you must configure the system. Once Tracker has been installed a Configuration Utility will appear. If this is the first time you have installed Tracker the following screen will be displayed:

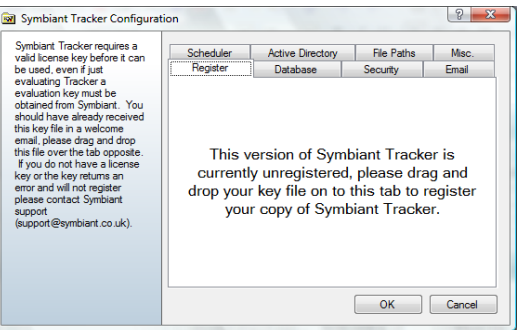

Simply drag and drop the tracker.key file supplied by Symbiant over the tab to register your copy of Tracker. If you do not yet have a key file, please contact your Symbiant Tracker sales representative. They will be able to email you either an evaluation license or a full license if you have already purchased the package.

This done an alert will inform you that you have successfully registered (or provide further instructions) and the register tab will disappear, displaying:

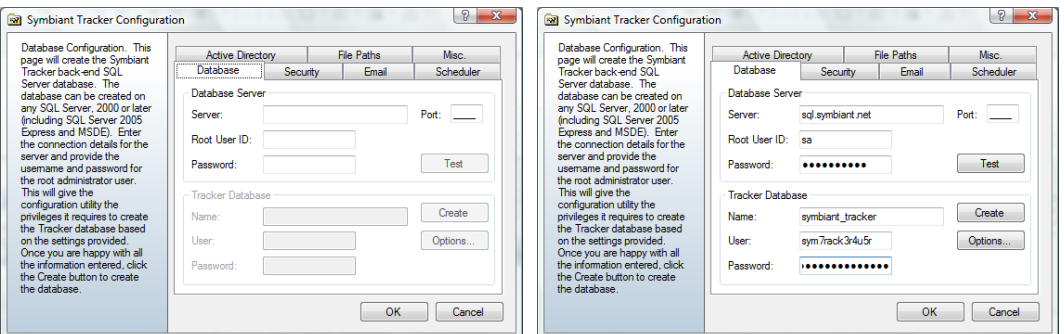

Here the Configuration Utility will set-up the database used by Tracker to store the programs data. The database must be installed on a Microsoft SQL Server 2000 or later database. Simply enter the required configuration details and click [Create].

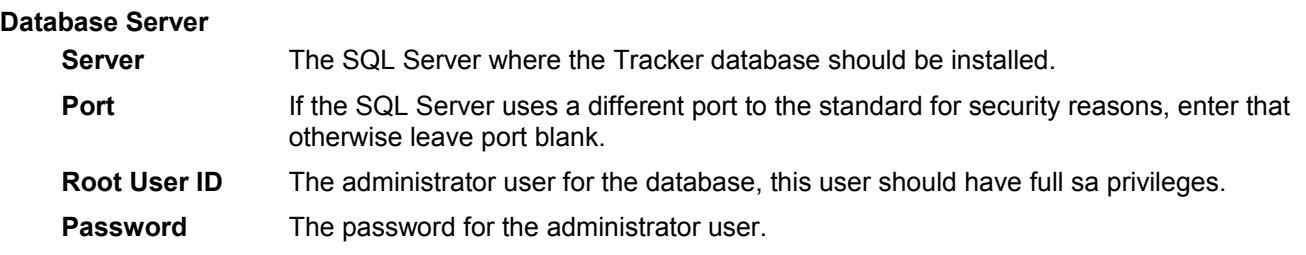

Click the [Test] button to check that the details entered are valid and can be used to create the database.

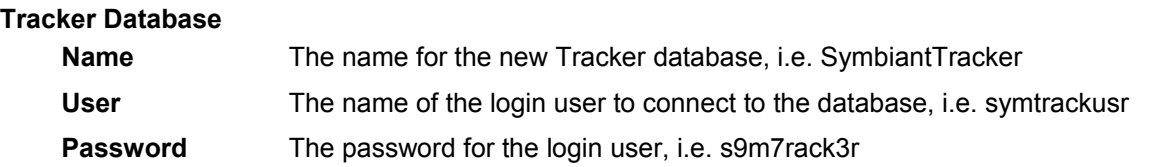

The password must be a strong and secure password otherwise SQL Server will reject it and you will be forced to enter a stronger password. Strong passwords include both letters and numbers.

Click [Create] and the Configuration Utility will create the Tracker 4 database.

After creating the database, it is possible to use the [Options] button to rebuild the index for the Tracker database. The index is used by SQL server much like the index of a book allowing the database to quickly find relevant information. Overtime this index can become fragmented, rebuilding the index will tidy this up and can provide significant performance gains. Other options include a quick backup and restore of the complete database as well as an option to delete the database completely.

Next the Security settings should be configured. These allow you to implement measures to prevent unauthorised users from gaining access to the system. Click the [Security] tab to display:

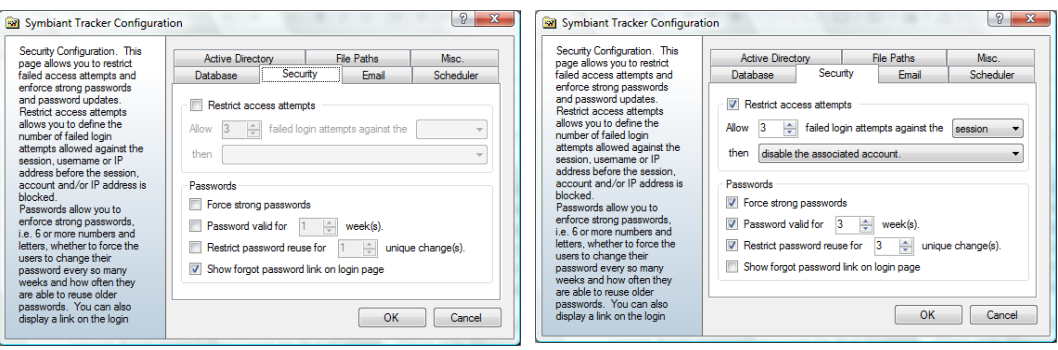

Tracker allows you to restrict access attempts by checking the relevant box. Here specify the number of attempts a user can make to access the system before Tracker acts. Attempts can be recorded against:

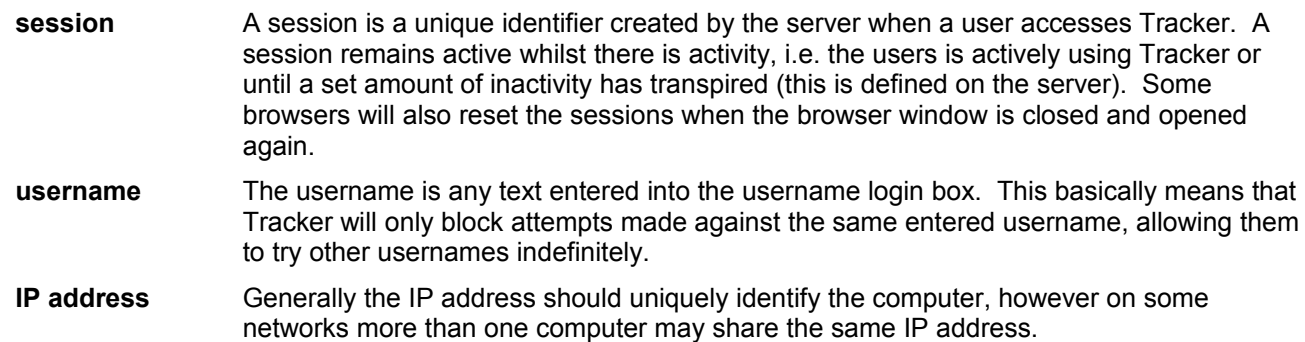

If Tracker records the set number of failed attempts against the defined mechanism it will block the session forcing the user to wait until the session expires (or on some browsers close and re-open the browser) before they can try again. In addition to this it is also possible to:

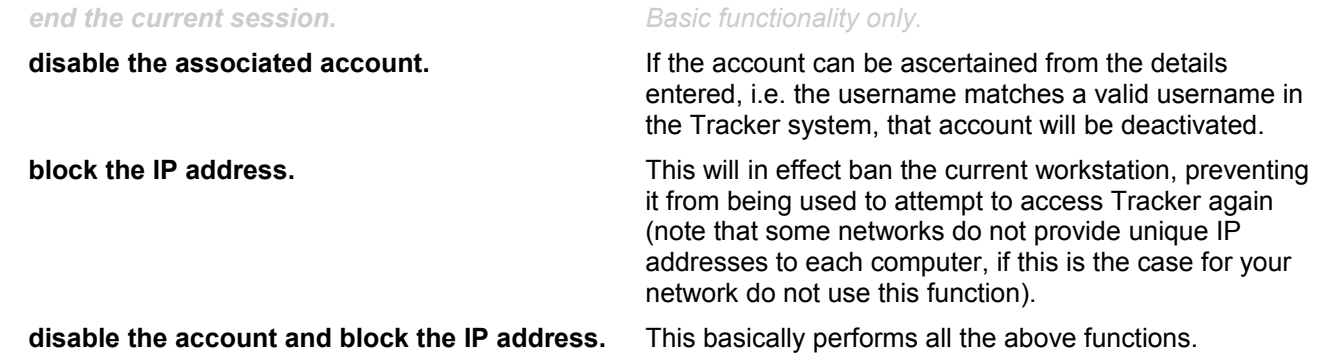

The password functions allow you to enhance security by ensuring that users choose unique strong passwords:

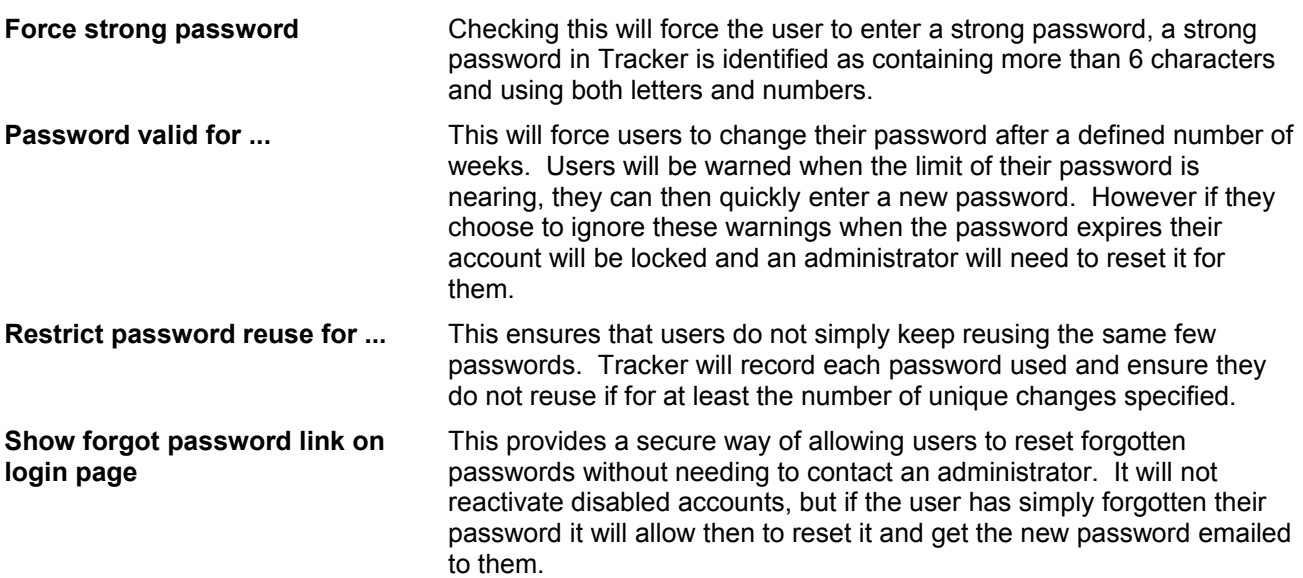

Next the Email settings should be configured. These are required to maker use of the built in email alerts contained in Tracker. Click the [Email] tab to display:

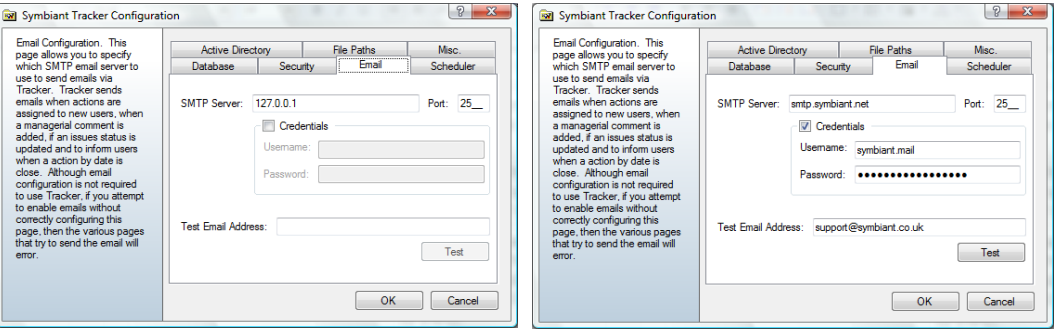

Here you enter the mail server settings and credentials if required.

**SMTP Server** The name of the SMTP mail server to connect to.

- **Port** Generally the mail server port is 25, if this is different for your server enter the correct value in port.
- **Username** If your SMTP server requires login credentials, check the Credentials box and enter the username to login and send emails.
- **Password** The password for the SMTP user.

To check that the email settings have been entered correctly, you can enter an email address and click the [Test] button. This will send an email to the specified address, if the email arrives then the SMTP configurations are correct.

Next the Scheduler configures when the email reminders are triggered. Email reminders are sent when an action has not been updated by its action by date. Reminders can be sent a defined number of days before the action is due via the main Tracker interface. Here, we configure the days the reminder task will be run and at what time, click the [Scheduler] tab to configure and display:

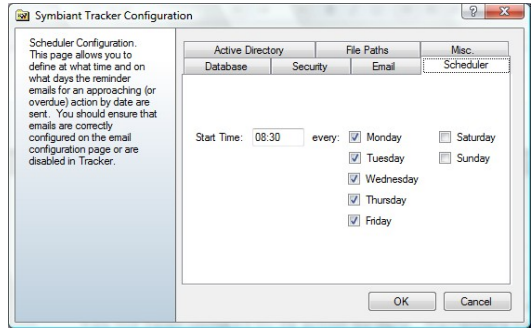

This screen is already preconfigured to run the email reminder every weekday at 8:30 in the morning. This is based on the servers date and time. Note that just because this is set to run every weekday doesn't mean that emails will be sent every day, emails are only sent when action due dates are approaching or have been passed.

The next tab is for Active Directory users only, if you have an Active Directory enabled license and wish to connect to an Active Directory to allow accounts to be created from the directory and network logins, click the [Active Directory] tab to display:

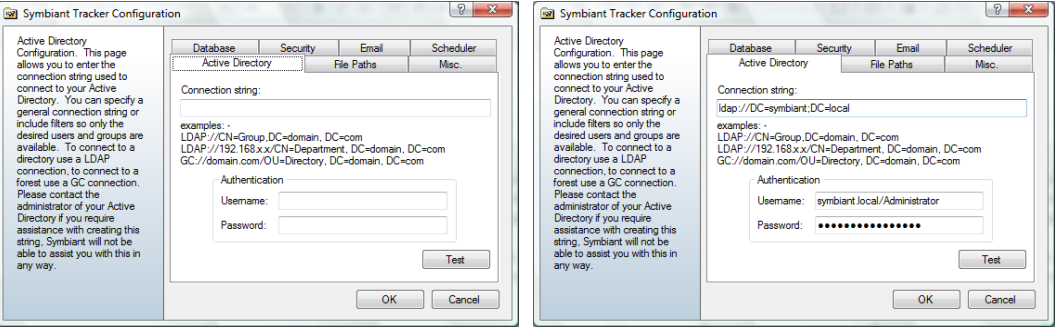

To connect to an Active Directory via Tracker an LDAP or GC connection string is required and any username or password required to authenticate the connection. You can click [Test] to check if the details entered are correct and a connection can be established. Please read the Enabling Active Directory user guide for more details on configuring an Active Directory for Tracker, there are some important account and server changes that must be implemented.

Tracker allows the files that are routinely exported, saved or uploaded into Tracker to have their storage paths defined. Click the [File Paths] tab to display:

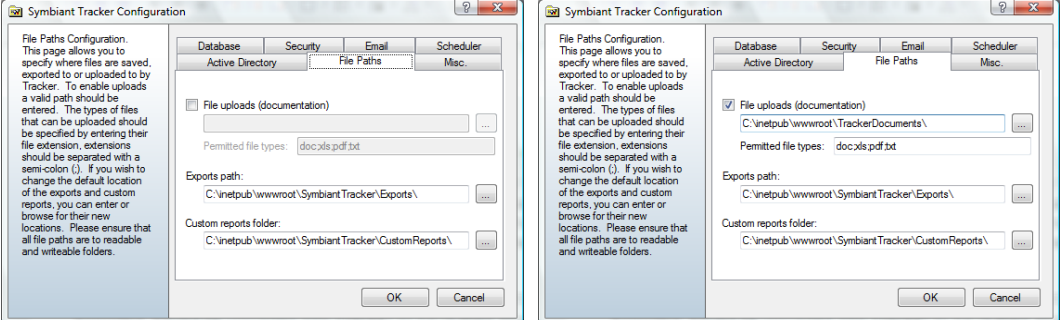

It is important to ensure that all paths entered here are to valid folders that have both read and write privileges available for internet users of the Tracker application.

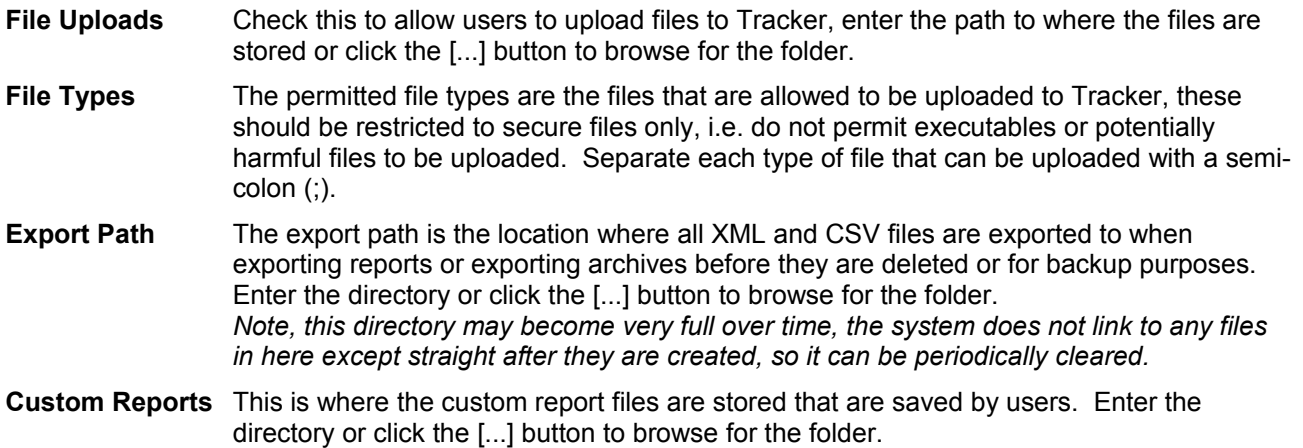

Finally there are a couple of miscellaneous settings that can optionally be enabled under the [Misc.] tab.

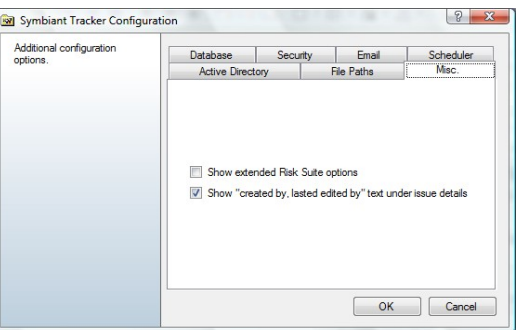

If you are also a Symbiant Risk Suite user and wish to track issues migrated from Risk Suite to Tracker, check the [Show extended Risk Suite options] to provide additional functionality specific to Risk Suite users.

Some institutions require that details of who created an issue and who last edited it be displayed for each issue. To display this text at the bottom of each issue in Tracker, check the relevant check box.

That completes all the required configuration settings. Click [OK] to save the setting and begin using Tracker.